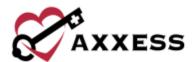

# HOME HEALTH OVERVIEW TRAINING MANUAL

August 2022

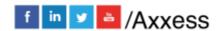

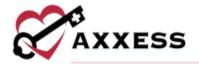

# **Table of Contents**

| LOG IN TO AXXESS                  | 3  |
|-----------------------------------|----|
| AXXESS PLANNER                    | 3  |
| NAVIGATION MENU                   | 4  |
| Home                              | 4  |
| Create                            | 8  |
| View                              | 9  |
| Patients                          | 13 |
| Schedule                          | 16 |
| Axxess CARE                       | 18 |
| Billing                           | 19 |
| People                            | 21 |
| Admin                             | 22 |
| Reports                           | 24 |
| Help                              | 25 |
| RESET SIGNATURE                   | 26 |
| RESET LOGIN PASSWORD              | 27 |
| Current Login Password is Unknown | 27 |
| Current Login Password is Known   | 28 |

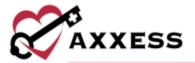

## **LOG IN TO AXXESS**

Navigate to www.axxess.com. Select LOGIN

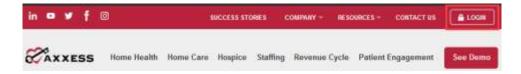

User inputs credentials and selects Secure Login.

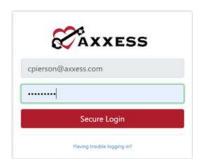

### **AXXESS PLANNER**

The Axxess Planner displays pertinent information specific to a user. Shortcuts have been placed on the left side of the page to allow for easy access to the Axxess applications the organization is using. Clinicians can also see upcoming visits, past due visits, unread messages and a map of today's visits. To access patient charts, document a visit or bill for an individual patient, select the appropriate Axxess application on the left side of the page.

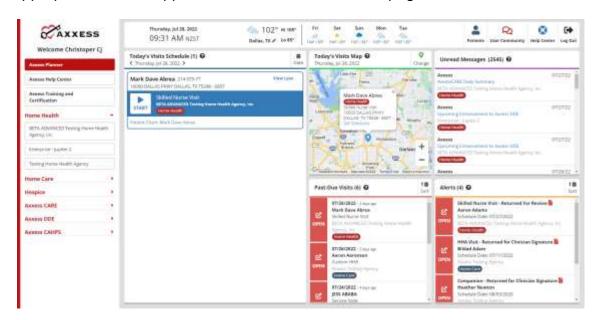

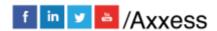

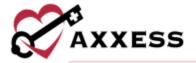

### **NAVIGATION MENU**

Once logged in, the navigation menu at the top will allow for easy access to the data.

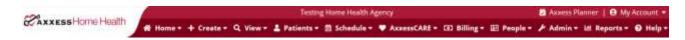

### **Home**

The **Home** menu allows access to the following actions based on permissions granted to the user.

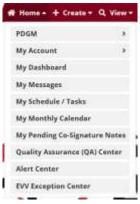

<u>PDGM</u> - Users with permissions can see the PDGM Center, Modeling Tool, Resource Center and/or Revenue Impact Analysis.

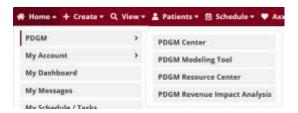

My Account - Users can quickly edit their profile, reset their signature or switch to different Axxess applications.

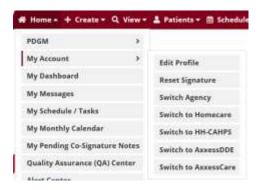

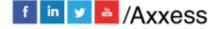

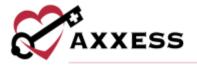

### My Dashboard - This opens the Axxess Home Health dashboard.

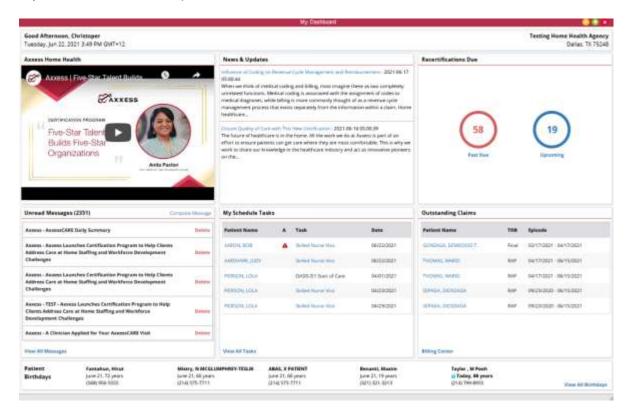

### My Messages - This opens the Message Center to view/send messages.

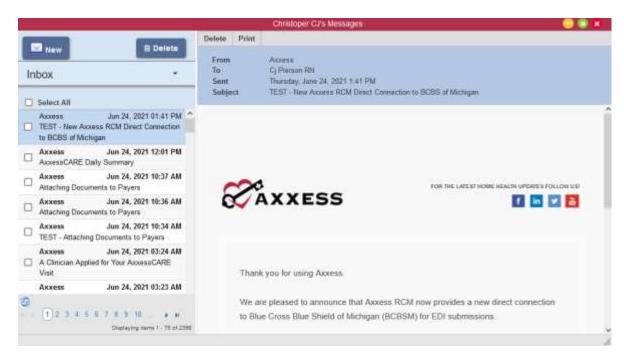

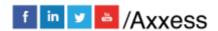

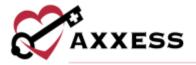

My Schedule/Tasks - View the schedule/tasks in a list view.

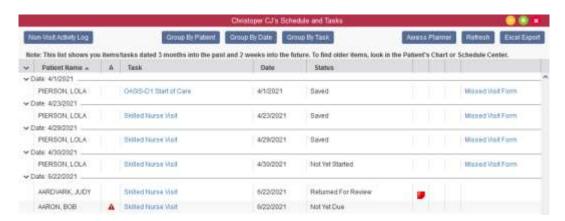

My Monthly Calendar - View the schedule/tasks in a monthly calendar view.

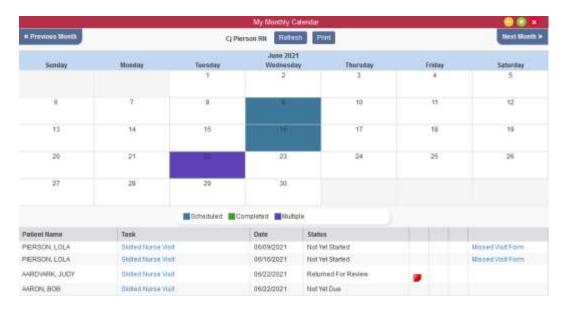

My Pending Co-Signature Notes - Sign notes that are marked to require a co-signature.

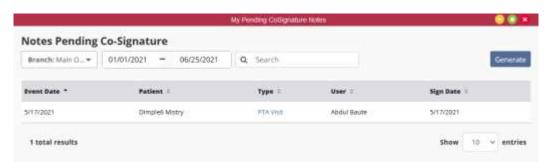

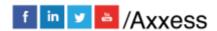

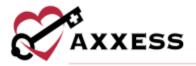

Quality Assurance (QA) Center - View tasks that are pending approval by the QA nurse.

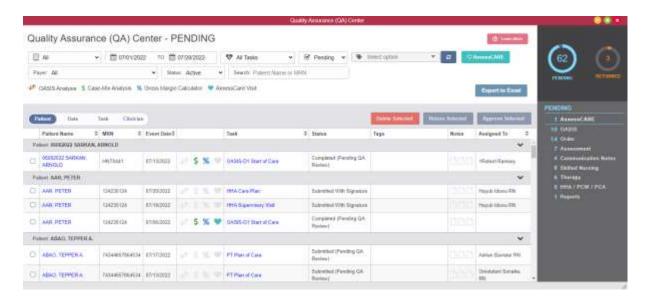

<u>Alert Center</u> - Once the Surescripts Clinical Direct Messaging integration is active, your organization can start exchanging health information seamlessly through the Alert Center in Axxess Home Health

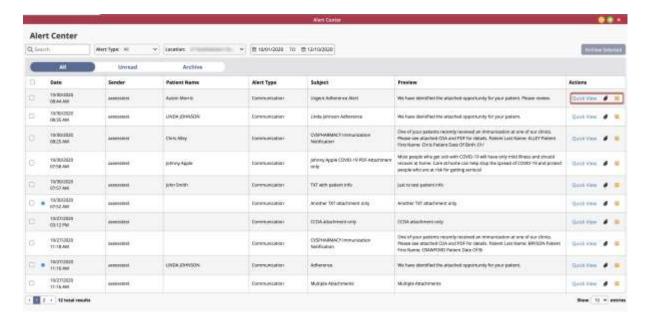

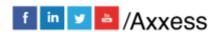

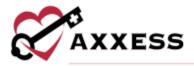

<u>EVV Exception Center</u> - Enables users to manage, correct and resubmit EVV exceptions data.

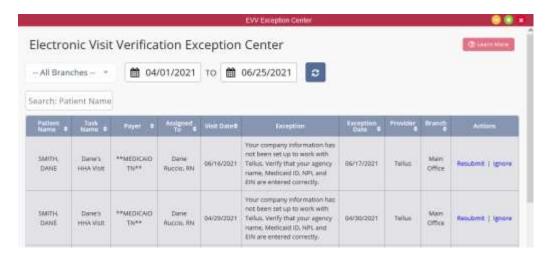

### Create

The **Create** menu allows access to the following actions based on permissions granted to the user.

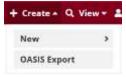

<u>New</u> - Add new items into the system, such as a Referral, Physician and Communication Notes.

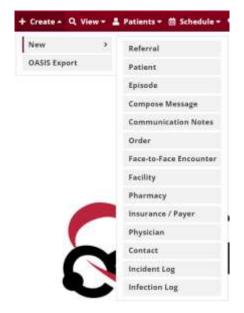

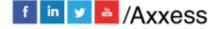

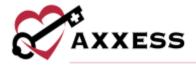

<u>OASIS Export</u> - View OASIS assessments that are ready to be exported and submitted to CMS.

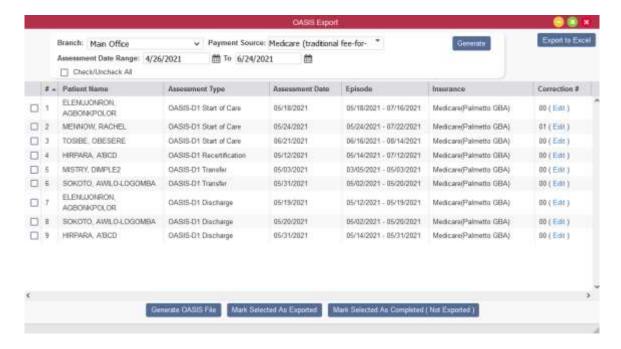

### **View**

The **View** menu allows access to the following actions based on permissions granted to the user.

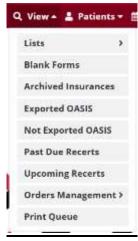

<u>Lists</u> - View items in the system, such as a list of Referrals, Patients, Physicians and Insurances/Payers.

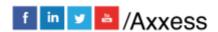

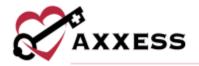

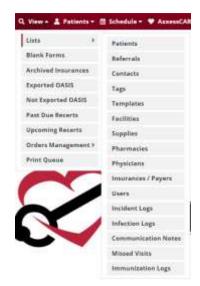

Blank Forms - View blank versions of visits to be printed and filled out manually.

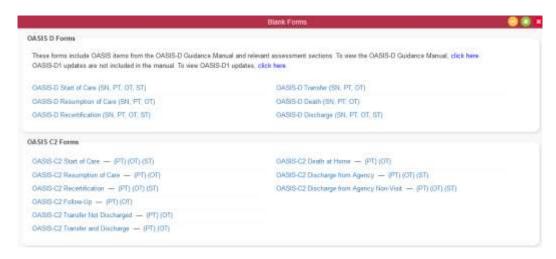

Archived Insurances - View insurances that are no longer in use.

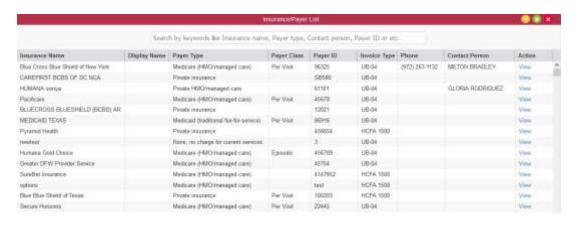

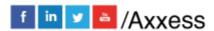

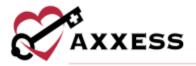

<u>Exported OASIS</u> - Review or cancel any previously exported OASIS or edit correction numbers.

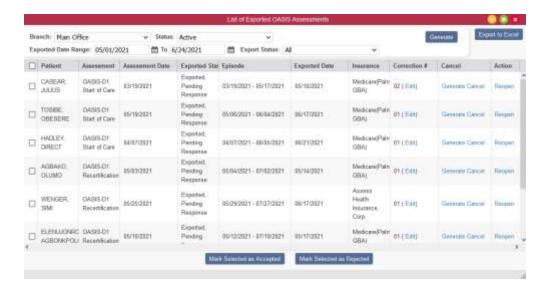

Not Exported OASIS - View OASIS that were not exported from the system.

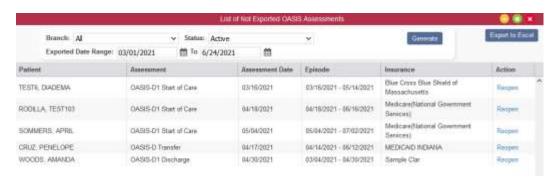

Past Due Recerts - View patient recertifications that are past their due date.

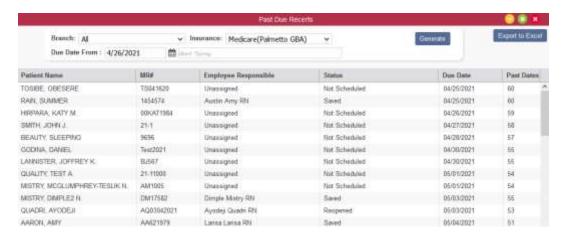

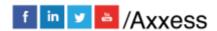

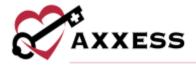

<u>Upcoming Recerts</u> - Review patients that have an upcoming recertification date within the next 30 days.

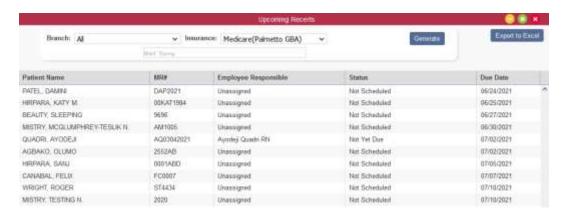

<u>Orders Management</u> - View orders that are pending co-signature, pending physician signature, orders to be sent and orders history.

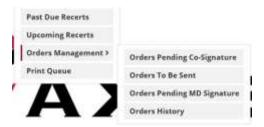

<u>Print Queue</u> - Displays tasks that are ready to be printed and delivered to the appropriate recipient.

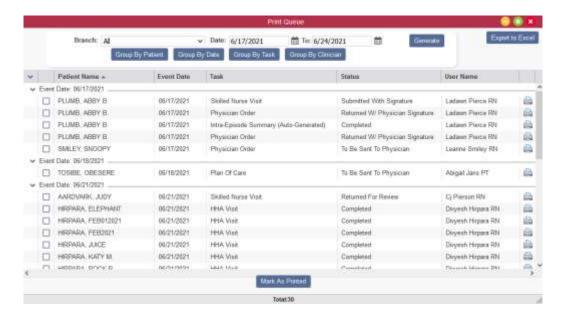

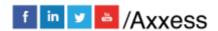

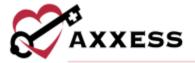

### **Patients**

The **Patients** menu allows access to the following actions based on permissions granted to the user.

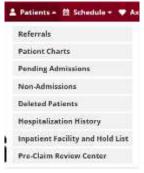

Referral List - View a list of pending referrals and begin the admission process.

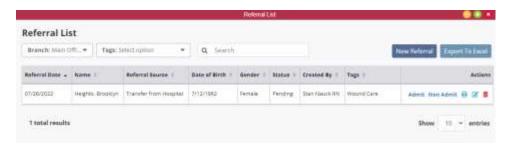

<u>Patient Charts</u> - View patient charts within the system, including active, pending, discharged and non-admitted patients.

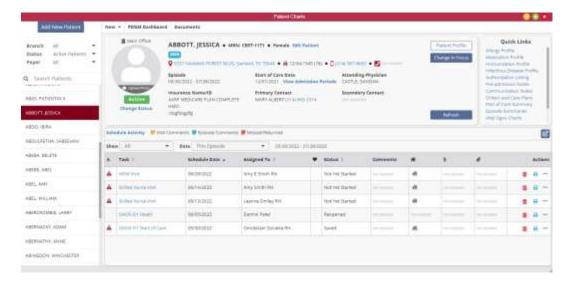

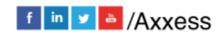

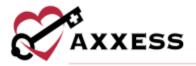

<u>Pending Patient Admissions</u> - View, edit, add, non-admit and add notes for pending admissions into the system.

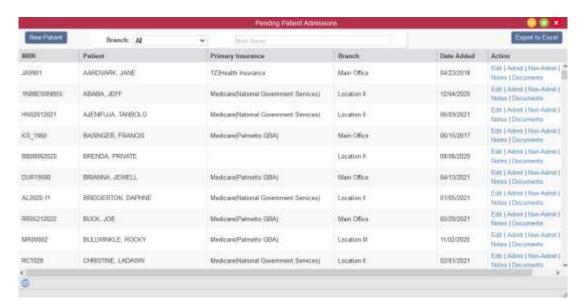

Non-Admitted Patients - An inclusive list of all non-admissions logged in the system. From this screen, a user can also admit a patient if they were mismarked.

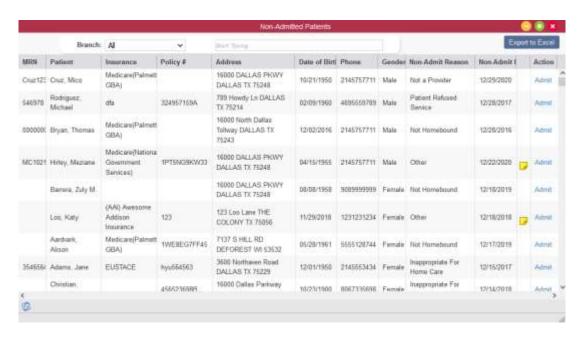

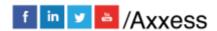

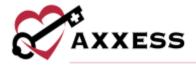

<u>Deleted Patients</u> - Patients who have been deleted from the system are visible on this screen and can be restored.

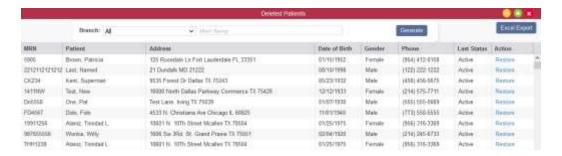

<u>Hospitalization History</u> - Patients who have been transferred to the hospital by completing a Transfer OASIS are visible on this screen for tracking purposes. New hospitalizations can also be entered from here.

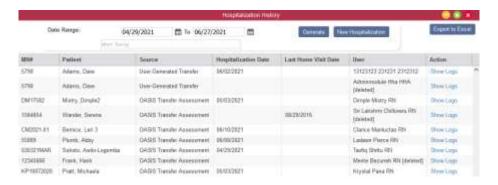

<u>Inpatient Facility and Hold List</u> - Patients with completed transferred assessments or OASIS transfer discharge assessments who have been transferred to an inpatient facility and patients manually placed on hold through the **Change Status** button in the patient's chart.

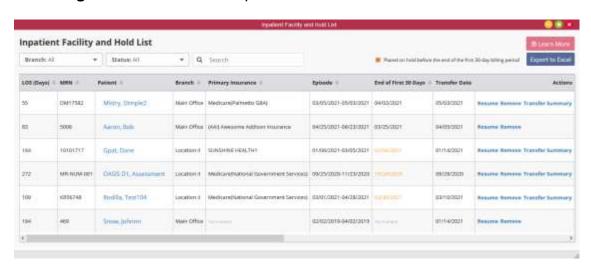

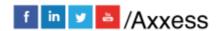

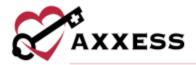

<u>Pre-Claim Review Center</u> - Enables organizations to efficiently and seamlessly collect and track their PCR submission documents.

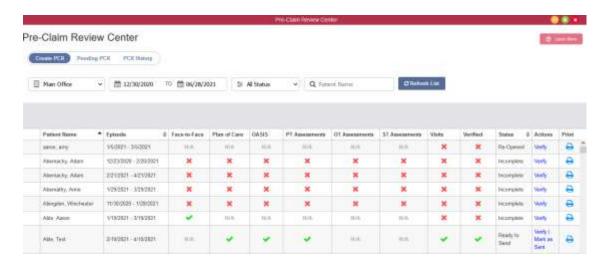

### **Schedule**

The **Schedule** menu allows access to the following actions based on permissions granted to the user. **NOTE**: See Intake/Scheduling manual for further details.

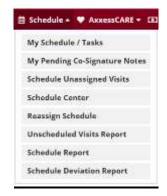

My Schedule/Tasks - View the schedule/tasks in a list view.

My Pending Co-Signature Notes - Notes that require a co-signature will be listed in this section until signed by the responsible co-signer.

<u>Schedule Unassigned Visits</u> - Enables users to view all episodes with ordered visits that have not been fulfilled and seamlessly schedule all frequency orders.

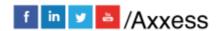

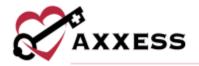

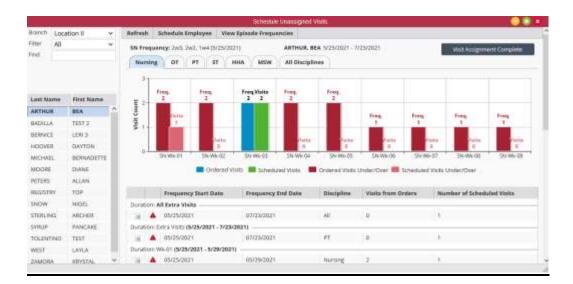

<u>Schedule Center</u> - Review a patient's schedule as well as completed visits and miscellaneous episode information.

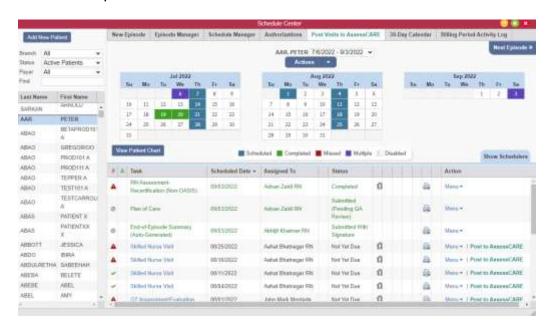

<u>Reassign Schedule</u> - Reassign an employee's schedule to another employee for a specified date range.

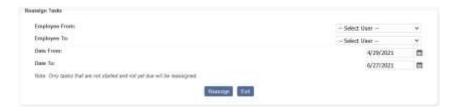

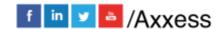

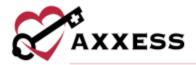

<u>Unscheduled Visits Report</u> - This report alerts organizations to assign and schedule visits according to the ordered visit frequency.

<u>Schedule Report</u> - Generate a schedule report by status, discipline, clinician or patient.

<u>Schedule Deviation Report</u> - This report displays visits that were completed outside of the originally scheduled date.

### **Axxess CARE**

The **Axxess CARE** menu allows access to the following actions based on permissions granted to the user.

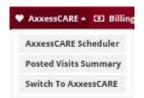

<u>Axxess CARE Scheduler</u> - Post multiple visits to Axxess CARE that require coverage.

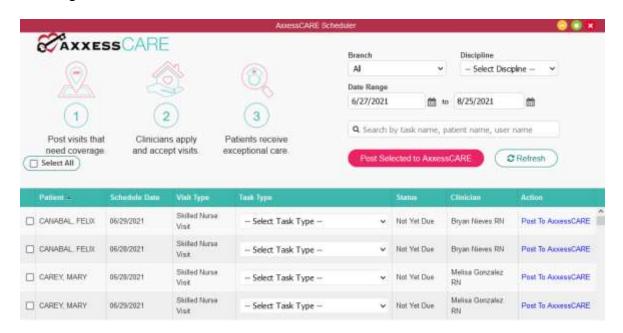

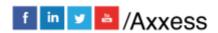

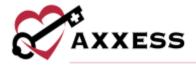

<u>Posted Visits Summary</u> - Review the visits that have been posted to Axxess CARE along with their current visit status and assigned clinician.

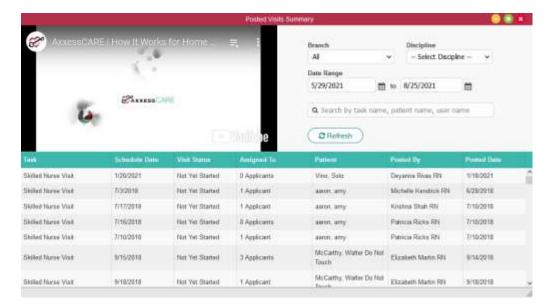

### **Billing**

The **Billing** menu allows access to the following actions based on permissions granted to the user. **NOTE:** See billing manuals for further details.

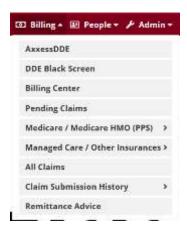

<u>Axxess DDE</u> - If the organization has access to Axxess DDE, applications can be switched here.

DDE Black Screen - Opens a new browser tab to access to DDE Black Screen.

<u>Billing Center</u> - Enables users to manage all billing processes in a central location and streamline operations to ensure timely claim submissions.

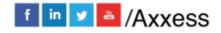

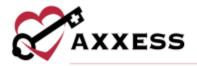

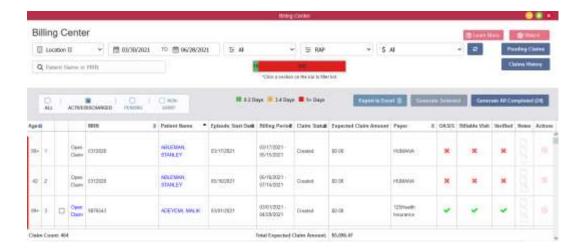

<u>Pending Claims</u> - Provides a centralized location for managing all Medicare and Managed Care claims that have outstanding balances.

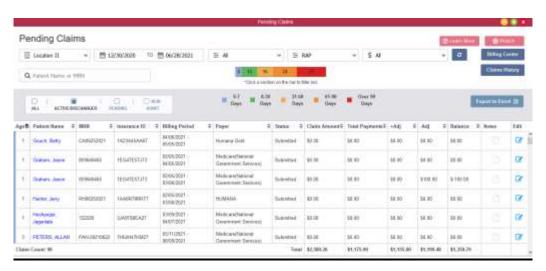

<u>Medicare/Medicare HMO (PPS)</u> - This menu provides the options to create claims, view deleted claims, claims history and review eligibility for Medicare/Medicare HMO (PPS) clients.

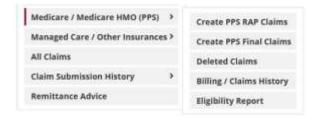

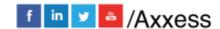

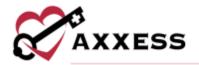

<u>Managed Care/Other Insurances</u> - This menu provides the options to create claims and review claims history for Managed Care/Other Insurances.

<u>All Claims</u> - A central location to review claims regardless of insurance or bill type.

<u>Claim Submission History</u> - Review submitted claims and the associated responses by Batch ID.

<u>Remittance Advice</u> - Review notices of remittance and electronic fund transfers.

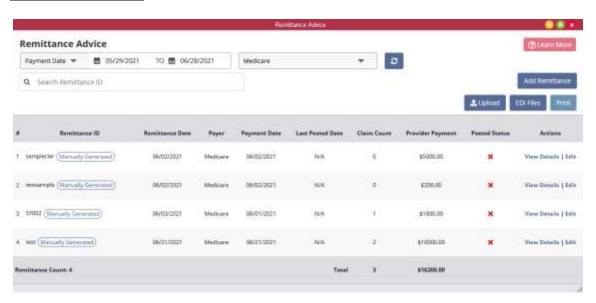

# **People**

The **People** menu allows access to the following actions based on permissions granted to the user. NOTE: See Payroll manual for further details.

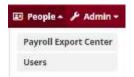

<u>Payroll Export Center</u> - Enables users to generate robust payroll reporting, export ADP (.csv) and Paychex (.txt) vendor files and streamline payroll processing and operations.

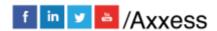

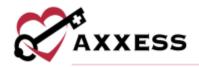

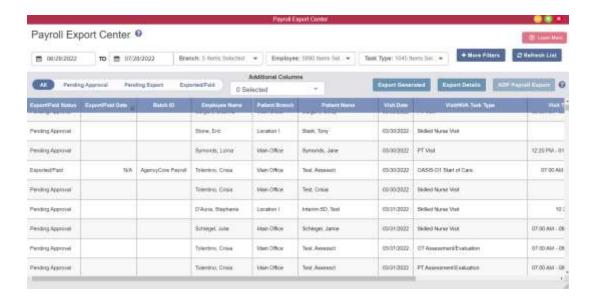

<u>Users</u> - Users can search, add, edit, deactivate, delete and export all of the organization's users.

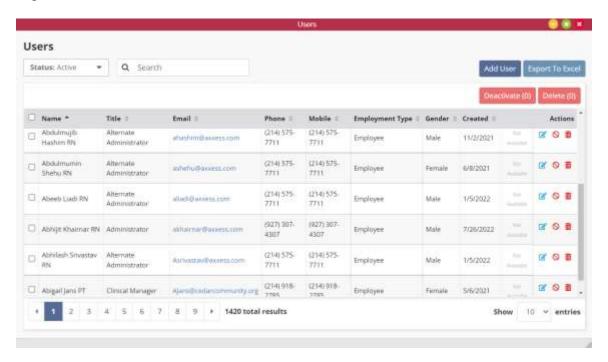

### **Admin**

The **Admin** menu allows access to the following actions based on permissions granted to the user. **NOTE:** See Admin manual for further details.

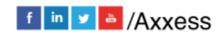

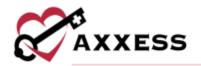

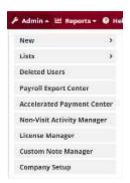

<u>New</u> - Add new items into the system, such as a Referral, Facility, Pharmacy and Insurance/Payer.

<u>Lists</u> - View items in the system, such as a list of Referrals, Patients, Physicians and Insurances/Payers.

<u>Deleted Users</u> - Users who have been deleted from the system will appear on this screen for historical purposes. These users may also be restored from within this screen.

<u>Payroll Export Center</u> - Enables users to generate robust payroll reporting, export ADP (.csv) and Paychex (.txt) vendor files and streamline payroll processing and operations.

<u>Accelerated Payment Center</u> - Provides forms, resources, and information to help organizations apply for accelerated payment.

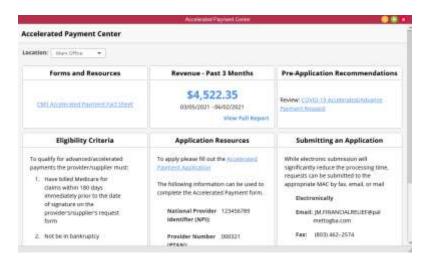

Non-Visit Activity Manager - A central entry point for non-visit activity as well as the ability to mark as paid.

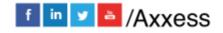

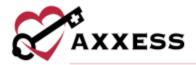

<u>License Manager</u> - A central location to review all licenses entered in the system as well as the ability to Add Non-User License.

<u>Custom Note Manager</u> - Custom notes created from a system-generated note are visible from this screen and allow the ability to rename a note.

<u>Company Setup</u> - Company-wide settings and information are managed from this screen. NOTE: An administrator (permission based) signature is required to access this screen.

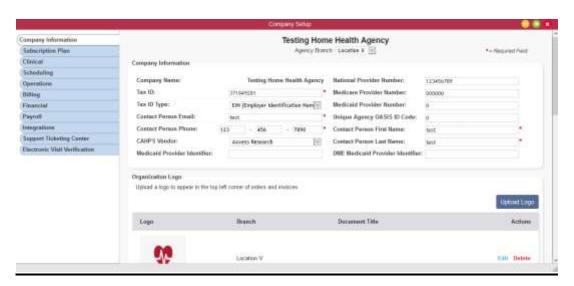

# **Reports**

The **Reports** menu allows access to the following actions based on permissions granted to the user.

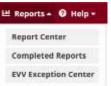

Report Center - Provides access to reports available in the system.

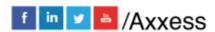

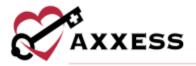

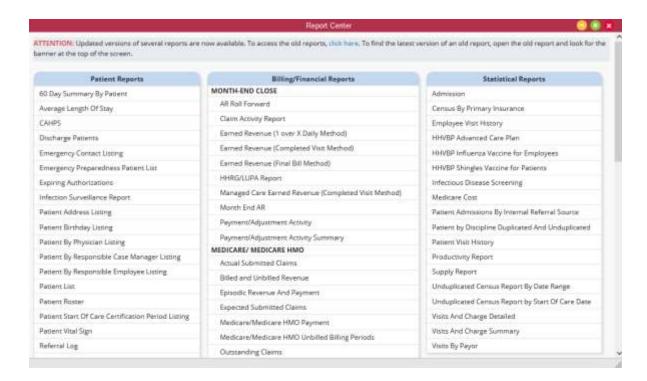

<u>Completed Reports</u> - Some reports will be queued until compiled. Once the data has been compiled, the report will be available from this section.

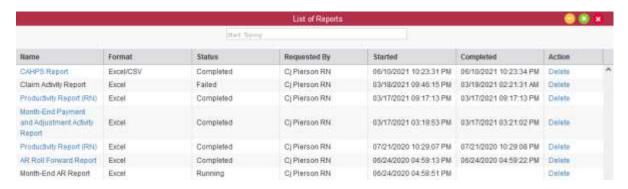

# Help

The **Help** menu allows access to the following actions based on permissions granted to the user.

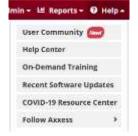

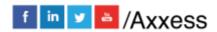

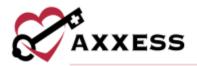

<u>User Community</u> - A link for Axxess users to engage with others to share their knowledge and learn together.

<u>Help Center</u> - Get answers to frequently asked questions and watch tutorial videos on all the Axxess products.

On-Demand Training - Watch Axxess Home Health training videos on demand.

<u>Recent Software Updates</u> - Sends users to the Help Center area that shows the latest Axxess Home Health software updates.

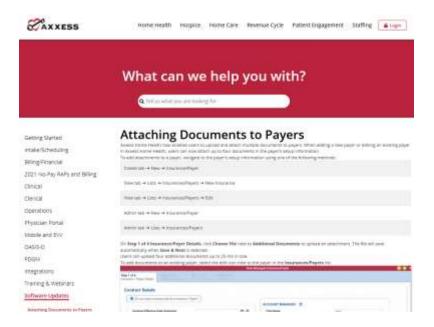

<u>COVID-19 Resource Center</u> - A direct link to the Axxess COVID-19 Resource Center which includes Best Practices, Hear from Experts, Helpful Downloads, Personal Protective Equipment (PPE) and Helpful Links. The page can also be found by going to <a href="https://www.axxess.com/covid-19">www.axxess.com/covid-19</a>.

<u>Follow Axxess</u> - Direct links to the Axxess Facebook and LinkedIn pages.

# RESET SIGNATURE

Home/My Account/Reset Signature

A new window will display, as seen below. Select **Reset Signature** and a link will be sent to the email address associated with the account. Review the system generated email sent to the user's email address for a personalized link to reset

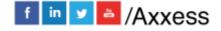

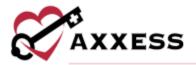

the signature. Upon selecting the link, a screen will appear in the web browser prompting the user to verify the information and enter a new signature.

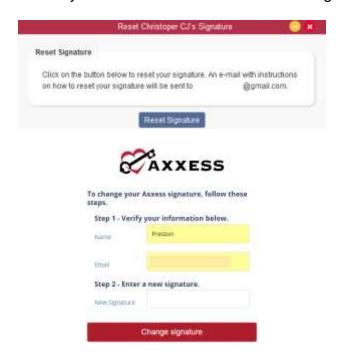

After inputting a new signature, select **Change signature** and a prompt will display to confirm the change was successful. Close the internet browser window and log back into Axxess to use the newly updated signature.

# **RESET LOGIN PASSWORD**

To reset the Axxess login password, follow one of the methods listed below.

# **Current Login Password is Unknown**

Navigate to the login page and select **Having trouble logging in?** Continue to follow the prompts to enter the email address used to log in to Axxess and select **Send**. This will send a password reset link to the user's email address.

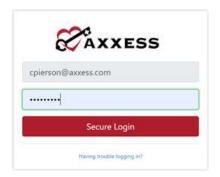

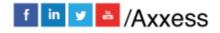

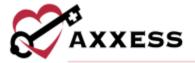

# **Current Login Password is Known**

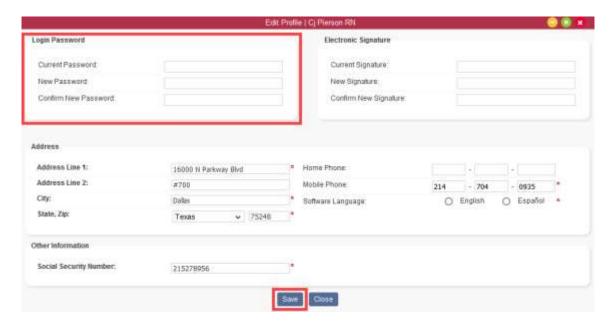

Home/My Account/Edit Profile. On this screen, input the current password and new password desired in the boxes provided. Select **Save** to confirm the change.